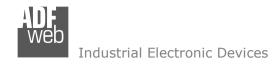

Document code: MN67175 ENG Revision 1.000 Pagina 1 di 32

# **User Manual**

Revision 1.000 English

# Modbus Slave / SNMP Manager - Converter

(Order Code: HD67175-232-A1, HD67175-485-A1, HD67175-422-A1, HD67175-232-485-A1, HD67175-232-422-A1, HD67175-232-B2, HD67175-485-B2, HD67175-232-485-B2)

#### for Website information:

www.adfweb.com?Product=HD67175

#### for Price information:

www.adfweb.com?Price=HD67175-232-A1 www.adfweb.com?Price=HD67175-485-A1

www.adfweb.com?Price=HD67175-422-A1

www.adfweb.com?Price=HD67175-232-485-A1

www.adfweb.com?Price=HD67175-232-422-A1

www.adfweb.com?Price=HD67175-232-B2

www.adfweb.com?Price=HD67175-485-B2

www.adfweb.com?Price=HD67175-232-485-B2

# **Benefits and Main Features:**

- Very easy to configure
- Electrical isolation
- Temperature range: -40°C/85°C (-40°F/185°F)

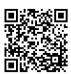

User Manual

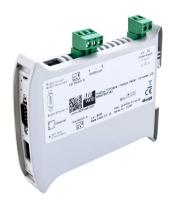

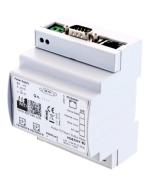

For others SNMP products, see also the following links:

#### **Converter SNMP Manager to**

www.adfweb.com?Product=HD67170 www.adfweb.com?Product=HD67171 www.adfweb.com?Product=HD67172 www.adfweb.com?Product=HD67173 www.adfweb.com?Product=HD67174 www.adfweb.com?Product=HD67176 www.adfweb.com?Product=HD67177 www.adfweb.com?Product=HD67178 (BACnet Slave)
(CAN)
(CANopen)
(DeviceNet Slave)
(EtherNet/IP)
(Modbus TCP Slave)
(PROFIBUS Slave)
(PROFINET)

Do you have an your customer protocol? www.adfweb.com?Product=HD67003

Do you need to choose a device? do you want help? <a href="https://www.adfweb.com?Cmd=helpme">www.adfweb.com?Cmd=helpme</a>

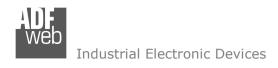

#### INDEX:

|                                  | Page |
|----------------------------------|------|
| INDEX                            | 2    |
| UPDATED DOCUMENTATION            | 2    |
| REVISION LIST                    | 2    |
| WARNING                          | 2    |
| TRADEMARKS                       | 2    |
| SECURITY ALERT                   | 3    |
| EXAMPLE OF CONNECTION            | 4    |
| CONNECTION SCHEME                | 5    |
| CHARACTERISTICS                  | 13   |
| CONFIGURATION                    | 13   |
| POWER SUPPLY                     | 14   |
| FUNCTION MODES                   | 15   |
| LEDS                             | 16   |
| SNMP                             | 17   |
| RS232                            | 17   |
| RS485                            | 18   |
| RS422                            | 19   |
| USE OF COMPOSITOR SW67175        | 20   |
| NEW PROJECT / OPEN PROJECT       | 21   |
| SOFTWARE OPTIONS                 | 22   |
| SET COMMUNICATION                | 23   |
| SNMP MANAGER                     | 24   |
| UPDATE DEVICE                    | 26   |
| MECHANICAL DIMENSIONS            | 28   |
| ORDERING INFORMATIONS            | 29   |
| ACCESSORIES                      | 30   |
| DISCLAIMER                       | 31   |
| OTHER REGULATIONS AND STANDARDS  | 31   |
| WARRANTIES AND TECHNICAL SUPPORT | 32   |
| RETURN POLICY                    | 32   |

# User Manual Modbus Slave / SNMP Manager

Document code: MN67175\_ENG Revision 1.000 Pagina 2 di 32

#### **UPDATED DOCUMENTATION:**

Dear customer, we thank you for your attention and we remind you that you need to check that the following document is:

- → Updated
- → Related to the product you own

To obtain the most recently updated document, note the "document code" that appears at the top right-hand corner of each page of this document.

With this "Document Code" go to web page <a href="www.adfweb.com/download/">www.adfweb.com/download/</a> and search for the corresponding code on the page. Click on the proper "Document Code" and download the updates.

#### **REVISION LIST:**

| Revision | Date       | Author | Chapter | Description   |
|----------|------------|--------|---------|---------------|
| 1.000    | 09/10/2015 | Ff     | All     | First Release |
|          |            |        |         |               |
|          |            |        |         |               |
|          |            |        |         |               |

#### **WARNING:**

ADFweb.com reserves the right to change information in this manual about our product without warning.

ADFweb.com is not responsible for any error this manual may contain.

#### TRADEMARKS:

All trademarks mentioned in this document belong to their respective owners.

Document code: MN67175\_ENG Revision 1.000 Pagina 3 di 32

#### **SECURITY ALERT:**

#### **GENERAL INFORMATION**

To ensure safe operation, the device must be operated according to the instructions in the manual. When using the device, legal and safety regulation are required for each individual application. The same applies also when using accessories.

#### INTENDED USE

Machines and systems must be designed so the faulty conditions do not lead to a dangerous situation for the operator (i.e. independent limit switches, mechanical interlocks, etc.).

#### **QUALIFIED PERSONNEL**

The device can be used only by qualified personnel, strictly in accordance with the specifications.

Qualified personnel are persons who are familiar with the installation, assembly, commissioning and operation of this equipment and who have appropriate qualifications for their job.

#### **RESIDUAL RISKS**

The device is state-of-the-art and is safe. The instruments can represent a potential hazard if they are inappropriately installed and operated by untrained personnel. These instructions refer to residual risks with the following symbol:

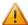

This symbol indicates that non-observance of the safety instructions is a danger for people that could lead to serious injury or death and / or the possibility of damage.

#### **CE CONFORMITY**

The declaration is made by our company. You can send an email to <a href="mailto:support@adfweb.com">support@adfweb.com</a> or give us a call if you need it.

ADFweb.com Srl - IT31010 - Mareno - Treviso

*INFO:* <u>www.adfweb.com</u> Phone +39.0438.30.91.31

Document code: MN67175\_ENG Revision 1.000 Pagina 4 di 32

# **EXAMPLE OF CONNECTION:**

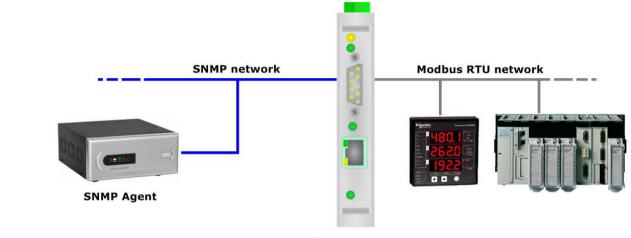

HD67175-A1

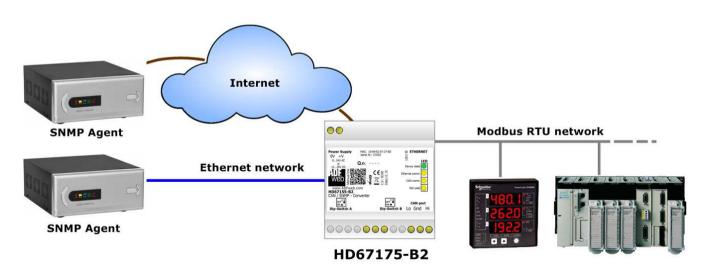

Document code: MN67175\_ENG Revision 1.000 Pagina 5 di 32

#### **CONNECTION SCHEME:**

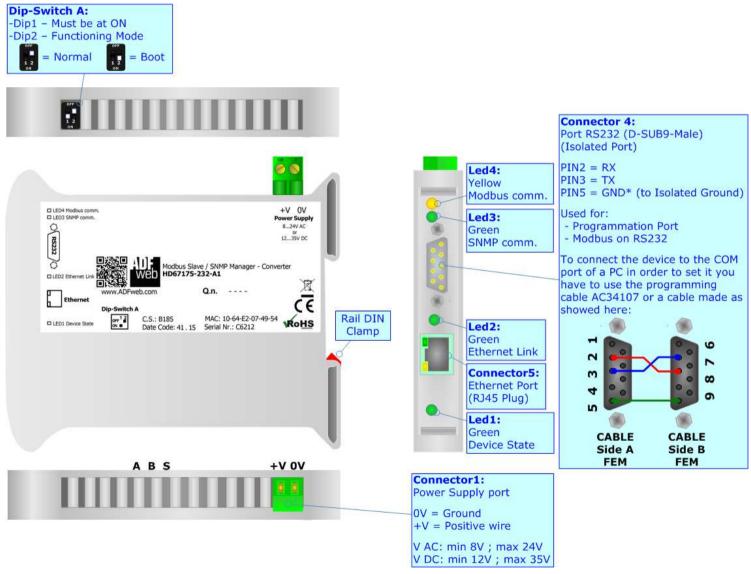

Figure 1a: Connection scheme for HD67175-232-A1

Document code: MN67175\_ENG Revision 1.000 Pagina 6 di 32

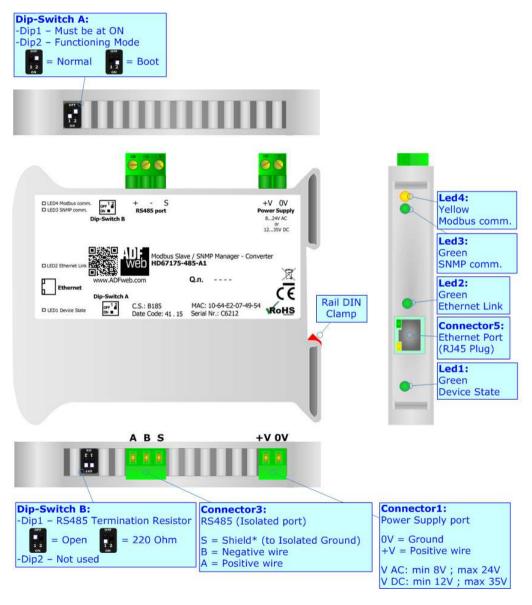

Figure 1b: Connection scheme for HD67175-485-A1

Document code: MN67175\_ENG Revision 1.000 Pagina 7 di 32

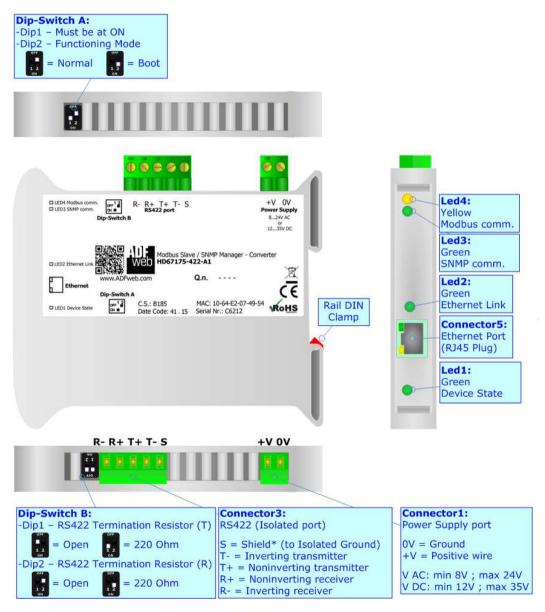

Figure 1c: Connection scheme for HD67175-422-A1

Document code: MN67175\_ENG Revision 1.000 Pagina 8 di 32

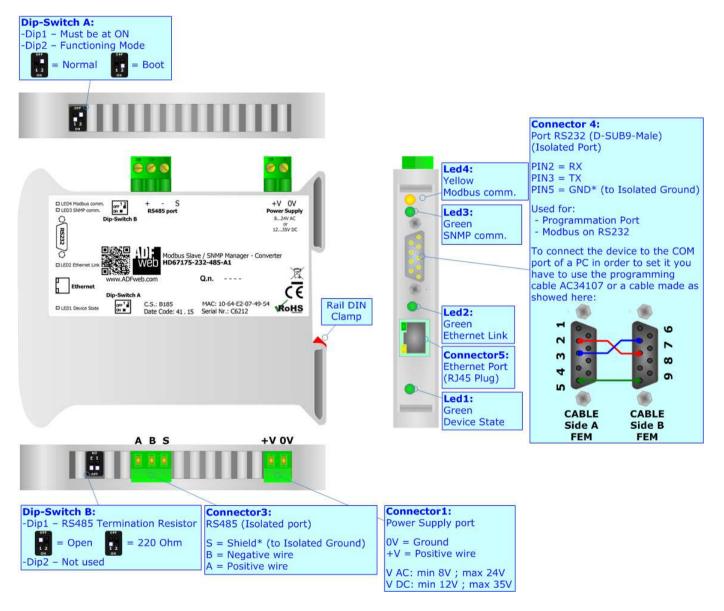

Figure 1d: Connection scheme for HD67175-232-485-A1

Document code: MN67175\_ENG Revision 1.000 Pagina 9 di 32

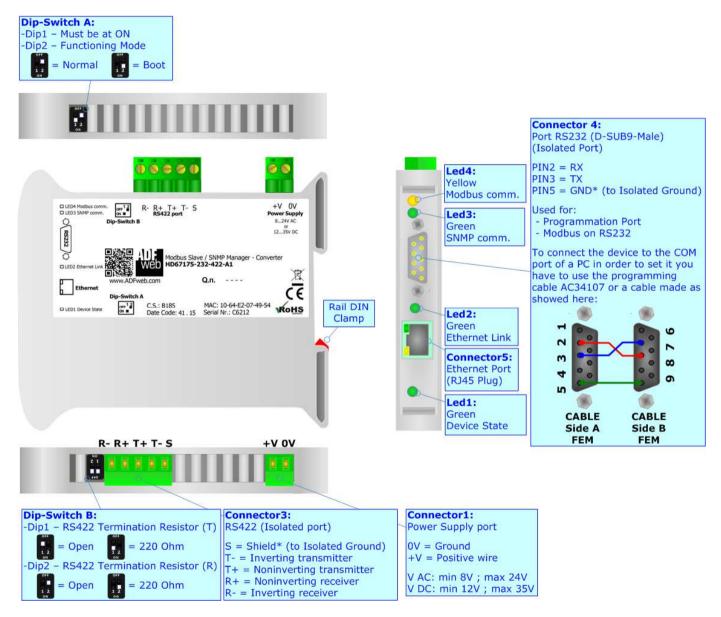

Figure 1e: Connection scheme for HD67175-232-422-A1

Document code: MN67175\_ENG Revision 1.000 Pagina 10 di 32

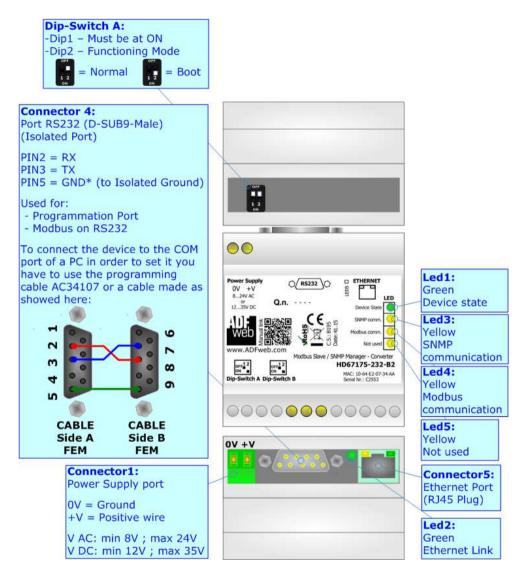

Figure 1f: Connection scheme for HD67175-232-B2

Document code: MN67175\_ENG Revision 1.000 Pagina 11 di 32

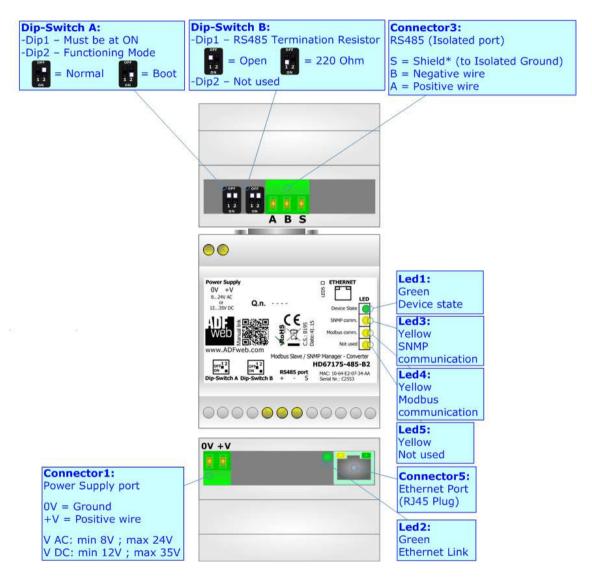

Figure 1g: Connection scheme for HD67175-485-B2

Document code: MN67175\_ENG Revision 1.000 Pagina 12 di 32

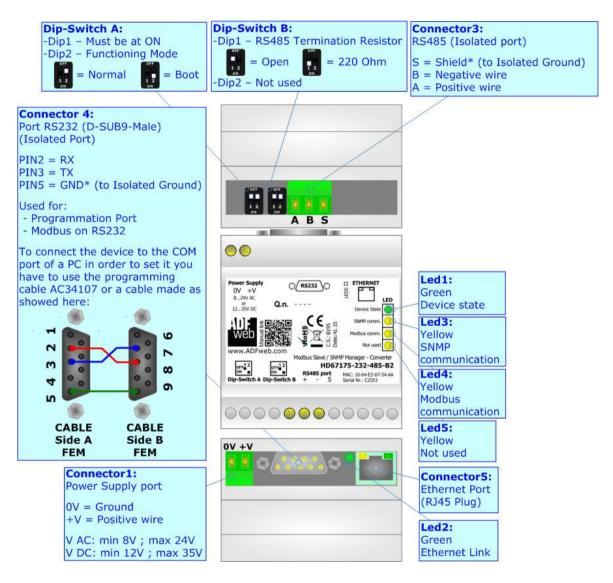

Figure 1g: Connection scheme for HD67175-232-485-B2

Document code: MN67175\_ENG Revision 1.000 Pagina 13 di 32

#### **CHARACTERISTICS:**

The HD67175-A1 and HD67175-B2 is a Modbus Slave / SNMP Manager - Converter.

It has the following characteristics:

- → Up to 2000 bytes in reading and 2000 bytes in writing;
- → Triple isolation between Serial Power Supply, Serial Ethernet, Power Supply Ethernet.
- → Two-directional information between Modbus bus and SNMP bus;
- → Mountable on 35mm Rail DIN;
- → Wide power supply input range: 8...24V AC or 12...35V DC;
- Wide temperature range: -40°C / 85°C [-40°F / +185°F].

# **CONFIGURATION:**

You need Compositor SW67175 software on your PC in order to perform the following:

- Define the parameter of SNMP line;
- → Define the parameter of Modbus line;
- Define the SNMP requests to send to the SNMP Agents;
- Update the device.

Document code: MN67175\_ENG Revision 1.000 Pagina 14 di 32

# **POWER SUPPLY:**

The devices can be powered at 8...24V AC and 12...35V DC. For more details see the two tables below.

| VAC  | $\sim$ | VDC  | ===  |
|------|--------|------|------|
| Vmin | Vmax   | Vmin | Vmax |
| 8V   | 24V    | 12V  | 35V  |

# Consumption at 24V DC:

| Device         | Consumption [W/VA] |
|----------------|--------------------|
| HD67175-xxx-A1 | 3.5                |
| HD67175-xxx-B2 | 3.5                |

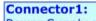

Power Supply port

0V = Ground

+V = Positive wire

V AC: min 8V; max 24V V DC: min 12V; max 35V

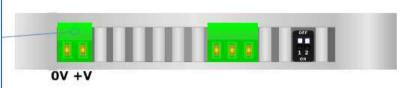

# Connector1: Power Supply port 0V = Ground +V = Positive wire V AC: min 8V; max 24V V DC: min 12V; max 35V

Caution: Not reverse the polarity power

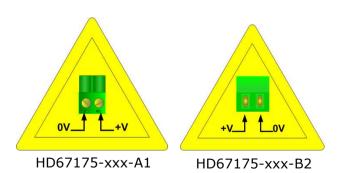

Document code: MN67175\_ENG Revision 1.000 Pagina 15 di 32

#### **FUNCTION MODES:**

The device has got two functions mode depending of the position of the 'Dip2 of Dip-Switch A':

- ▶ The first, with 'Dip2 of Dip-Switch A' at "OFF" position, is used for the normal working of the device.
- → The second, with 'Dip2 of Dip-Switch A' at "ON" position, is used for upload the Project and/or Firmware.

For the operations to follow for the updating, see 'UPDATE DEVICE' section.

According to the functioning mode, the LEDs will have specifics functions, see 'LEDS' section.

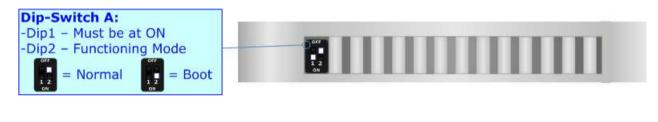

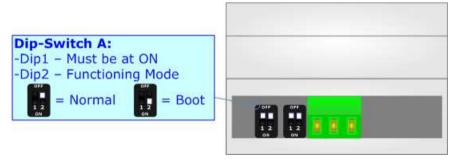

4

#### Warning:

Dip1 of 'Dip-Switch A' must be at ON position for working even if the Ethernet cable isn't inserted.

Document code: MN67175\_ENG Revision 1.000 Pagina 16 di 32

# LEDS:

The devices have got four (five for HD67175-B2) LEDs that are used to give information of the functioning status. The various meanings of the LEDs are described in the table below.

| LED                                               | Normal Mode                                                   | Boot Mode                                                                  |
|---------------------------------------------------|---------------------------------------------------------------|----------------------------------------------------------------------------|
| 1: Device State (green)                           | Blinks slowly (~1Hz)                                          | Blinks quickly: Boot state Blinks very slowly (~0.5Hz): update in progress |
| 2: Ethernet Link (green)                          | ON: Ethernet cable connected OFF: Ethernet cable disconnected | ON: Ethernet cable connected OFF: Ethernet cable disconnected              |
| 3: SNMP comm.<br>(green/yellow)                   | Blinks when a correct SNMP response is received               | Blinks quickly: Boot state Blinks very slowly (~0.5Hz): update in progress |
| 4: Modbus comm. (yellow)                          | Blinks when a correct Modbus response is received             | Blinks quickly: Boot state Blinks very slowly (~0.5Hz): update in progress |
| 5: Not used (yellow) (Present only on HD67175-B2) | OFF                                                           | Blinks quickly: Boot state Blinks very slowly (~0.5Hz): update in progress |

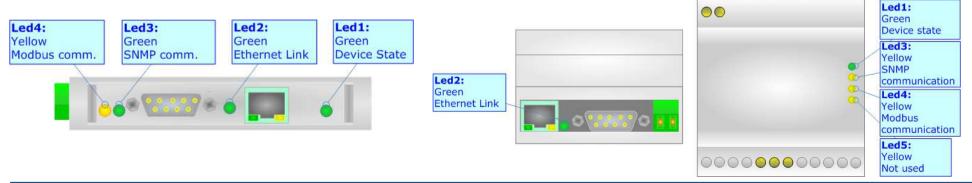

Document code: MN67175\_ENG Revision 1.000 Pagina 17 di 32

#### SNMP:

The SNMP connection must be made using Connector5 of HD67175-A1/B2 with at least a Category 5E cable. The maximum length of the cable should not exceed 100m. The cable has to conform to the T568 norms relative to connections in cat.5 up to 100 Mbps. To connect the device to an Hub/Switch is recommended the use of a straight cable, to connect the device to a PC/other is recommended the use of a cross cable.

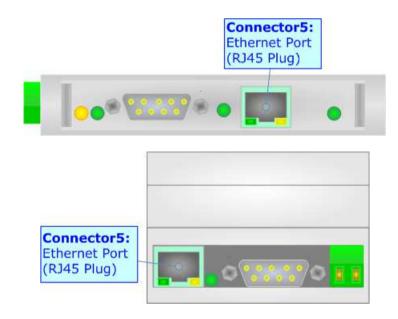

#### RS232:

The connection from RS232 socket to a serial port (example one from a personal computer) must be made with a NULL MODEM cable (a serial cable where the pins 2 and 3 are crossed).

It is recommended that the RS232 cable not exceed 15 meters.

Document code: MN67175\_ENG Revision 1.000 Pagina 18 di 32

#### RS485:

To terminate the RS485 line with a  $220\Omega$  resistor it is necessary to put ON dip 1, like in figure.

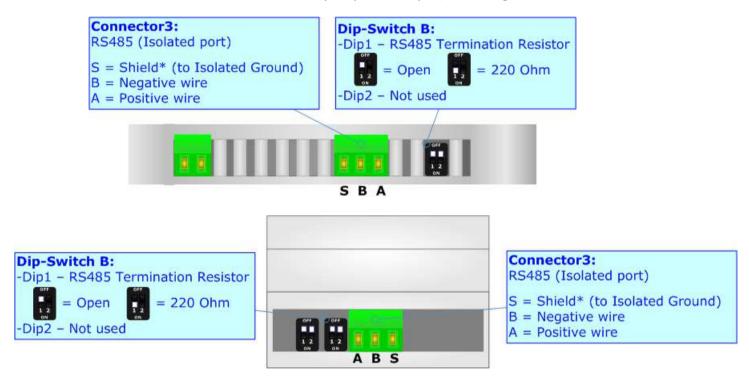

The maximum length of the cable should be 1200m (4000 feet).

Here some codes of cables:

- ▶ Belden: p/n 8132 2x 28AWG stranded twisted pairs conductor + foil shield + braid shield;
- ▶ Belden p/n 82842 2x 24AWG stranded twisted pairs conductor + foil shield + braid shield;
- → Tasker: p/n C521 1x 24AWG twisted pair conductor + foil shield + braid shield;
- ▶ Tasker: p/n C522 2x 24AWG twisted pairs conductor + foil shield + braid shield.

Document code: MN67175\_ENG Revision 1.000 Pagina 19 di 32

#### RS422:

For terminate the RS485 line with a  $220\Omega$  resistor it is necessary to put ON dip 1 for T line and/or put ON dip 2 for R line, like in figure.

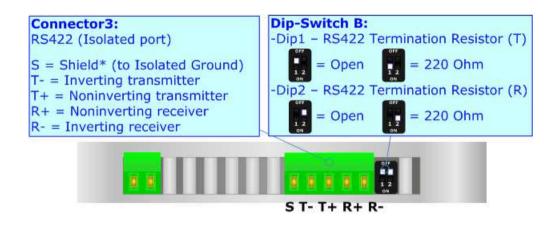

The maximum length of the cable should be 1200m (4000 feet).

Document code: MN67175\_ENG Revision 1.000 Pagina 20 di 32

#### **USE OF COMPOSITOR SW67175:**

To configure the Converter, use the available software that runs with Windows called SW67175. It is downloadable on the site <a href="https://www.adfweb.com">www.adfweb.com</a> and its operation is described in this document. (This manual is referenced to the last version of the software present on our web site). The software works with MSWindows (XP, Vista, Seven, 8, 10; 32/64bit).

When launching the SW67175, the window below appears (Fig. 2).

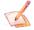

#### Note:

It is necessary to have installed .Net Framework 4.

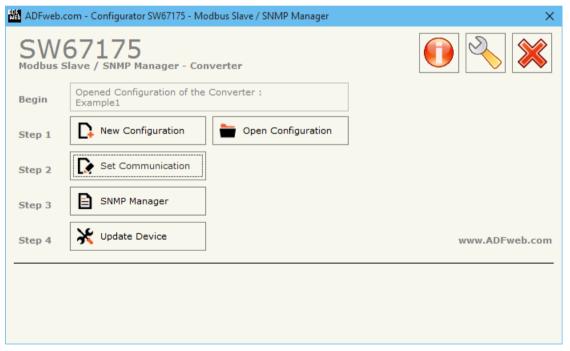

Figure 2: Main window for SW67175

Document code: MN67175\_ENG Revision 1.000 Pagina 21 di 32

#### **NEW CONFIGURATION / OPEN CONFIGURATION:**

The "New Configuration" button creates the folder which contains the entire device's configuration.

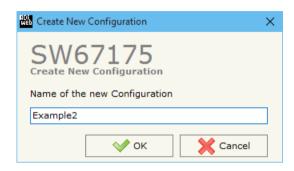

A device's configuration can also be imported or exported:

- → To clone the configurations of a Programmable "Modbus Slave / SNMP Manager Converter" in order to configure another device in the same manner, it is necessary to maintain the folder and all its contents;
- ➤ To clone a project in order to obtain a different version of the project, it is sufficient to duplicate the project folder with another name and open the new folder with the button "Open Configuration".

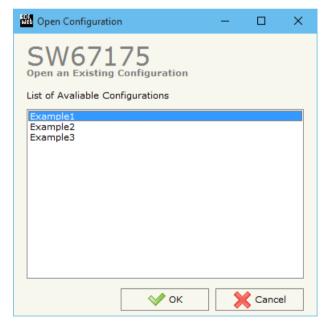

Document code: MN67175\_ENG Revision 1.000 Pagina 22 di 32

#### **SOFTWARE OPTIONS:**

By pressing the "Settings" ( ) button there is the possibility to change the language of the software and check the updatings for the compositor.

In the section "Language" it is possible to change the language of the software.

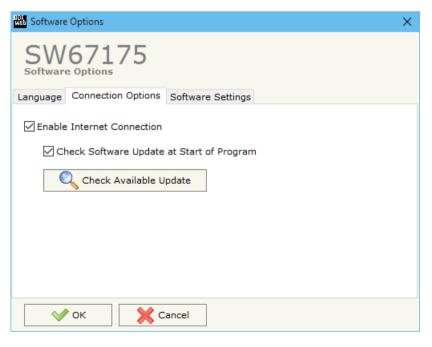

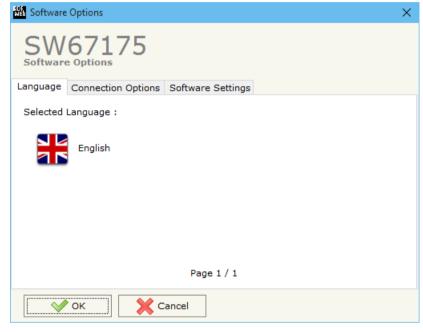

In the section "Connection Options", it is possible to check if there are some updatings of the software compositor in ADFweb.com website. Checking the option "Check Software Update at Start of Program", the SW67175 check automatically if there are updatings when it is launched.

ADFweb.com Srl - IT31010 - Mareno - Treviso

*INFO:* <u>www.adfweb.com</u> *Phone* +39.0438.30.91.31

Document code: MN67175\_ENG Revision 1.000 Pagina 23 di 32

#### **SET COMMUNICATION:**

This section define the fundamental communication parameters of two buses, SNMP and Modbus.

By Pressing the "**Set Communication**" button from the main window for SW67175 (Fig. 2) the window "Set Communication" appears (Fig. 3).

The window is divided in two sections, one for the SNMP Manager and the other for the Modbus Slave.

The means of the fields for "SNMP Manager" are:

- ▶ In the fields "IP ADDRESS" insert the IP address that you want to give to the Converter;
- → In the fields "SUBNET Mask" insert the SubNet Mask;
- → In the fields "GATEWAY" insert the default gateway that you want to use. This feature can be enabled or disabled pressing the Check Box field. This feature is used for going out of the net;
- ▶ In the field "SNMP Name of Station" is possible to assign a name to the SNMP node.

The means of the fields for the "Modbus Slave" section are:

- ▶ In the field "Serial" the serial to use is defined (RS232, RS485 or RS422);
- ♣ In the field "Baudrate" the baudrate for the serial line is defined;
- → In the field "Parity" the parity of the serial line is defined;
- → In the field "Device ID" the address of the Modbus side is defined;

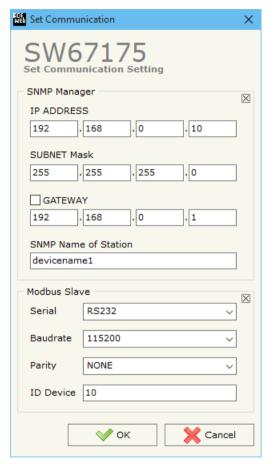

Figure 3: "Set Communication" window

Document code: MN67175\_ENG Revision 1.000 Pagina 24 di 32

#### **SET ACCESS:**

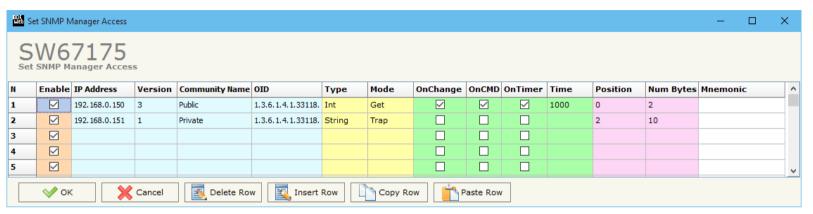

Figure 4: "Set SNMP Manager Access" window

By Pressing the "SNMP Manager" button from the main window for SW67175 (Fig. 2) the window "Set SNMP Manager Access" appears (Fig. 4).

The meaning of the fields in the window are the follows:

- If the field "Enable" is checked, the SNMP request is enabled;
- ▶ In the field "IP Address" the address of the SNMP Agent device that you have to read/write is defined;
- ▶ In the field "Version" the SNMP version used to send the SNMP request (1, 2 or 3) is defined;
- ▶ In the field "Community Name" the Community Name used for the SNMP request ('Public' or 'Private') is defined;
- ▶ In the field "OID" the OID to read/write from/to the SNMP Agent device is defined;
- → In the field "Type" the type of data to read/write ('String' or 'Int') is defined;
- ▶ In the field "Mode" the type of SNMP request used ('Get', 'Set' or 'Trap') is defined;
- → By checking the field "On Change" the SNMP request (only for the 'Set' Mode) is made only if Modbus data written by the Master are changed;
- → By checking the field "On CMD" the SNMP request is sent when the Modbus registers associated to this specific SNMP request are required/written;
- → If the field "On Timer" is checked, the SNMP request is sent cyclically;
- ▶ In the field "Time" the delay in ms between two SNMP requests is defined (if "On Timer" is checked);

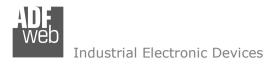

Document code: MN67175\_ENG Revision 1.000 Pagina 25 di 32

- ▶ In the field "Position" is possible to select the position where take/save the data from/to the internal SNMP array;
- ▼ In the field "Num Bytes" is possible to select define the dimension of the SNMP Data;
- ▶ In the field "Mnemonic" a description of the data inserted in the row is defined.

# Note:

If the field "On change" and "On Timer" is checked and the "Poll Time" is different from 0, the converter sends the SNMP writing request cyclically and also when the data is changed.

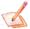

#### Note:

If the "Trap" mode is used, the fields "On CMD", "On Change" and "On Timer" must be disabled.

ADFweb.com Srl - IT31010 - Mareno - Treviso

*INFO:* <u>www.adfweb.com</u> *Phone* +39.0438.30.91.31

Document code: MN67175\_ENG Revision 1.000 Pagina 26 di 32

Update Firmware from Etherner (UDP)

#### **UPDATE DEVICE:**

By pressing the "Update Device" button, it is possible to load the created Configuration into the device; and also the Firmware, if necessary.

If you don't know the actual IP address of the device you have to use this procedure:

- → Turn off the Device;
- ▶ Put Dip1 of 'Dip-Switch A' in ON position;
- Turn on the device
- Connect the Ethernet cable;
- Insert the IP "192.168.2.205":
- Press the "Ping" button, "Device Found!" must appear;
- Press the "Next" button;
- Select which operations you want to do;
- Press the "Execute update firmware" button to start the upload;
- ♦ When all the operations are "OK" turn off the Device;
- Put Dip1 of 'Dip-Switch A' at OFF position;
- Turn on the device.

At this point the configuration/firmware on the device is correctly updated.

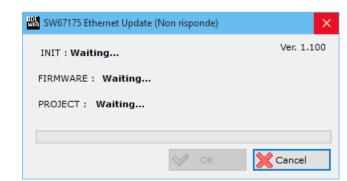

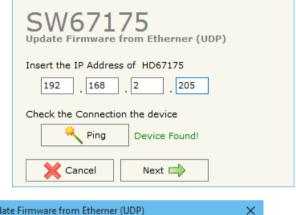

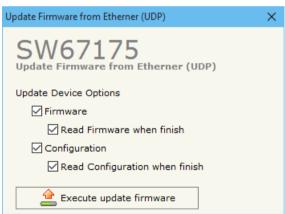

Figure 5: "Update device" windows

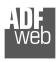

#### Industrial Electronic Devices

# User Manual Modbus Slave / SNMP Manager

Document code: MN67175\_ENG Revision 1.000 Pagina 27 di 32

If you know the actual IP address of the device, you have to use this procedure:

- → Turn on the Device with the Ethernet cable inserted;
- Press the "Ping" button, must appear "Device Found!";
- Press the "Next" button;
- Select which operations you want to do;
- Press the "Execute update firmware" button to start the upload;
- When all the operations are "OK" the device automatically goes at Normal Mode.

At this point the configuration/firmware on the device is correctly update.

Note:

When you install a new version of the software, if it is the first time it is better you do the update of the Firmware in the HD67175-A1/B2 device.

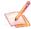

#### Note:

When you receive the device, for the first time, you also have to update the Firmware in the HD67175-A1/B2 device.

# Warning:

If Fig. 6 appears when you try to do the Update try these points before seeking assistance:

- Try to repeat the operations for the updating;
- Try with another PC;
- Try to restart the PC;
- If you are using the program inside a Virtual Machine, try to use in the main Operating System;
- → If you are using Windows Seven or Vista or 8 or 10, make sure that you have the administrator privileges;
- → Take attention at Firewall lock;
- Check the LAN settings.

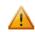

In the case of HD67175-A1/B2 you have to use the software "SW67175": <a href="www.adfweb.com\download\filefold\SW67175.zip">www.adfweb.com\download\filefold\SW67175.zip</a>.

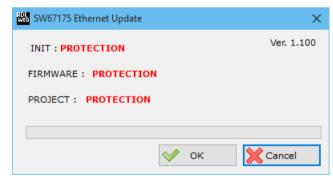

Phone +39.0438.30.91.31

Figure 6: "Protection" window

INFO: www.adfweb.com

Document code: MN67175 ENG Revision 1.000 Pagina 28 di 32

#### **MECHANICAL DIMENSIONS:**

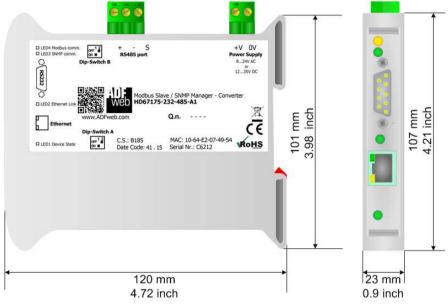

Housing: PVC

Weight: 200g (Approx)

Figure 7a: Mechanical dimensions scheme for HD67175-xxx-A1

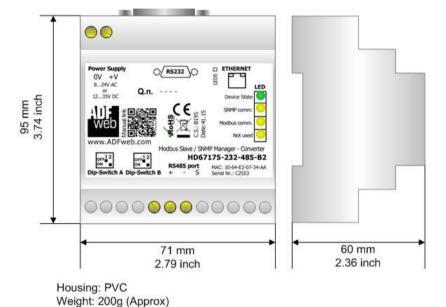

Figure 7b: Mechanical dimensions scheme for HD67175-xxx-B2

ADFweb.com Srl - IT31010 - Mareno - Treviso

INFO: www.adfweb.com Phone

Phone +39.0438.30.91.31

Document code: MN67175\_ENG Revision 1.000 Pagina 29 di 32

#### **ORDERING INFORMATIONS:**

The ordering part number is formed by a valid combination of the following:

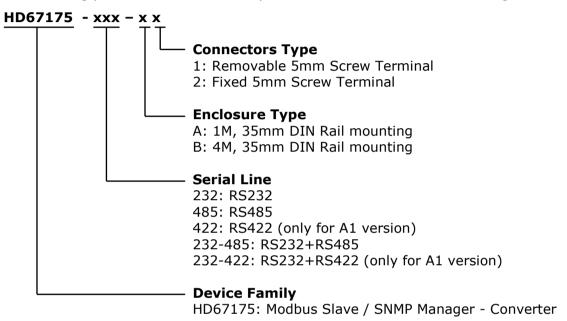

Modbus Slave / SNMP Manager - Converter (RS232 serial) Order Code: **HD67175-232-A1** Order Code: **HD67175-485-A1** Modbus Slave / SNMP Manager - Converter (RS485 serial) Order Code: **HD67175-422-A1** Modbus Slave / SNMP Manager - Converter (RS422 serial) Modbus Slave / SNMP Manager - Converter (RS232 + RS485 serial) Order Code: **HD67175-232-485-A1** Modbus Slave / SNMP Manager - Converter (RS232 + RS422 serial) Order Code: **HD67175-232-422-A1** Order Code: **HD67175-232-B2** Modbus Slave / SNMP Manager - Converter (RS232 serial) Order Code: **HD67175-485-B2** Modbus Slave / SNMP Manager - Converter (RS485 serial) Order Code: **HD67175-232-485-B2** Modbus Slave / SNMP Manager - Converter (RS232 + RS485 serial)

Document code: MN67175\_ENG Revision 1.000 Pagina 30 di 32

#### **ACCESSORIES:**

Order Code: **AC34001** - 35mm Rail DIN - Power Supply 220/240V AC 50/60Hz - 12 V AC

Order Code: **AC34002** - 35mm Rail DIN - Power Supply 110V AC 50/60Hz - 12 V AC

ADFweb.com Srl - IT31010 - Mareno - Treviso

Document code: MN67175 ENG Revision 1.000 Pagina 31 di 32

#### DISCLAIMER:

All technical content within this document can be modified without notice. The content of the document is a under continual renewal. For losses due to fire, earthquake, third party access or other accidents, or intentional or accidental abuse, misuse, or use under abnormal conditions repairs are charged to the user. ADFweb.com S.r.l. will not be liable for accidental loss of use or inability to use this product, such as loss of business income. ADFweb.com S.r.l. shall not be liable for consequences of improper use.

#### OTHER REGULATIONS AND STANDARDS:

#### **WEEE INFORMATION**

Disposal of old electrical and electronic equipment (as in the European Union and other European countries with separate collection systems).

This symbol on the product or on its packaging indicates that this product may not be treated as household rubbish. Instead, it should be taken to an applicable collection point for the recycling of electrical and electronic equipment. If the product is disposed correctly, you will help prevent potential negative environmental factors and impact of human health, which could otherwise be caused by inappropriate disposal. The recycling of materials will help to conserve natural resources. For more information about recycling this product, please contact your local city office, your household waste disposal service or the shop where you purchased the product.

#### RESTRICTION OF HAZARDOUS SUBSTANCES DIRECTIVE

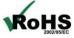

The device respects the 2002/95/EC Directive on the restriction of the use of certain hazardous substances in electrical **ROHS** and electronic equipment (commonly referred to as Restriction of Hazardous Substances Directive or RoHS).

#### **CE MARKING**

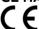

The product conforms with the essential requirements of the applicable EC directives.

Document code: MN67175\_ENG Revision 1.000 Pagina 32 di 32

#### **WARRANTIES AND TECHNICAL SUPPORT:**

For fast and easy technical support for your ADFweb.com SRL products, consult our internet support at <a href="www.adfweb.com">www.adfweb.com</a>. Otherwise contact us at the address support@adfweb.com

#### **RETURN POLICY:**

If while using your product you have any problem and you wish to exchange or repair it, please do the following:

- → Obtain a Product Return Number (PRN) from our internet support at <a href="https://www.adfweb.com">www.adfweb.com</a>. Together with the request, you need to provide detailed information about the problem.
- → Send the product to the address provided with the PRN, having prepaid the shipping costs (shipment costs billed to us will not be accepted).

If the product is within the warranty of twelve months, it will be repaired or exchanged and returned within three weeks. If the product is no longer under warranty, you will receive a repair estimate.

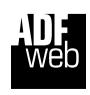

ADFweb.com S.r.I.
Via Strada Nuova, 17
IT-31010 Mareno di Piave
TREVISO (Italy)
Phone +39.0438.30.91.31
Fax +39.0438.49.20.99
www.adfweb.com

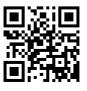

ADFweb.com Srl - IT31010 - Mareno - Treviso

INFO: www.adfweb.com

Phone +39.0438.30.91.31